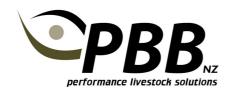

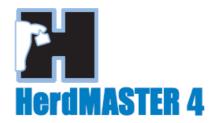

# **Enter Matings**

It is not compulsory to enter Matings into HerdMASTER. The sire and dam can be selected when entering a new Calf.

However the Matings information is required to calculate the Gestation Length and Days to Calving EBVs. A record of matings, conception rates, gestation period along with the EBVs provides valuable information for breeders to use to improve the genetics of their females for fertility.

Gestation Length EBVs are calculated from both the joining and date of birth records for calves conceived by AI or Hand Mating.

Days to Calving EBVs are calculated from all natural joining in a breeding season to when subsequent calves are born. This includes those that have only been joined naturally in a season.

If you wish to submit Matings information to your Society for Breedplan EBV calculations, you need to set this up in Setup | Site Options | Matings. Ensure Used Advanced BREEDPLAN mating options (DTC) is ticked. See the Extracting Breedplan Matings Tip sheet for more details

Setting the Gestation length in Setup | Site Options | Program Defaults – 2 will highlight the most probable mating when entering calves.

### **Enter Natural/Paddock Matings**

You may choose to find and select females from the ON INV filter or put females into mating group Worksheets. Worksheets will make it easy to locate the same females for follow up mating's.

- 1 Click Data entry | Matings
- 2 Select the Mating type P or N
  - a. Either Paddock or Natural will be accepted. Unless you have a need to record slightly different mating types, stick with using just N or just P for your mating types
- 3 Set the Date In
- 4 Set the Date Out
- 5 Choose the Sire
- 6 Select the females to be mated and move them across

### 7 Click Process

Use View/Edit | Matings to make alterations to dates or delete a mating.

## **Enter AI Matings**

Select Mating type A for AI matings.

Follow the same steps as for Natural matings except a Date Out is not required. Help to utilise the Semen Inventory can be found in Help | Index | Semen Inventory

## **Embryo Matings**

Using Help | Index | Embryo and begin the process with Adding then Implanting.